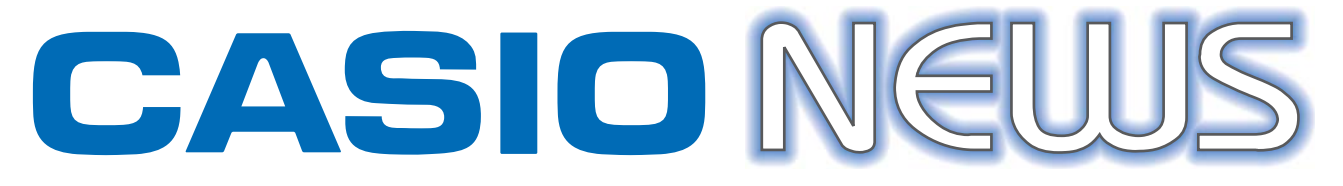

#### **ANO 6 - 3 QUADRIMESTRE - DEZEMBRO 2015 - NÚMERO 15**

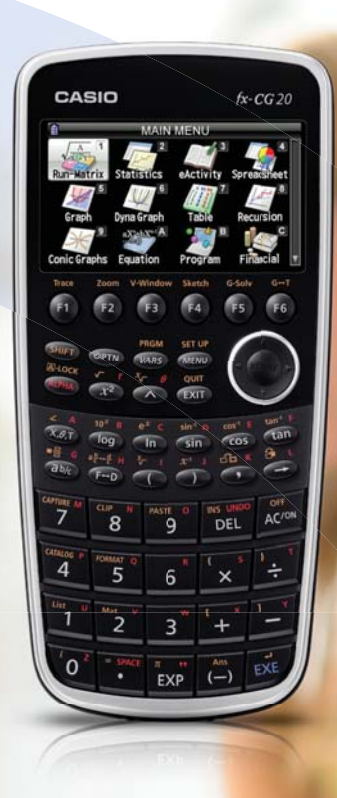

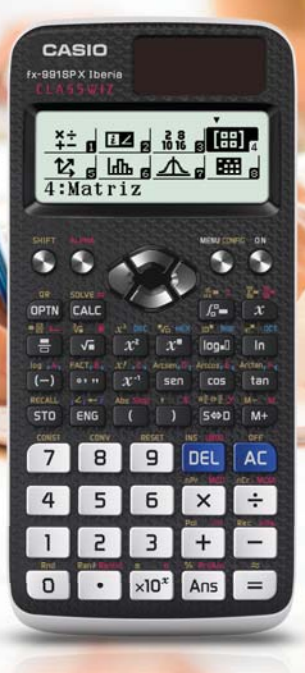

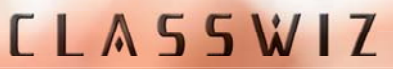

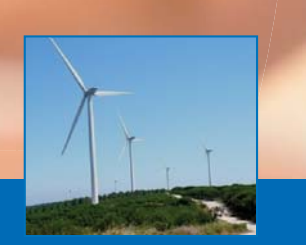

**ATIVIDADE - PARQUE EÓLICO**

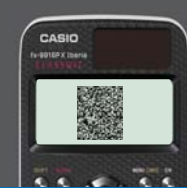

**EXERCÍCIOS CLASSWIZ**

## **Editorial**

No último número de 2015 decidimos dar voz aos alunos que experimentaram numa aula de mate-mentaram numa aula de mmática, utilizar um vídeo para estudar o movimento periódico de um aerogerador. Esta experiência foi enriquecedora para os alunos. Aplicaram conceitos a uma situação real, estudaram conteúdos de uma forma dinâmica e cativante. Uma experiência a repetir.

Durante o mês de outubro e novembro fizemos a apresentação das novas calculadoras científicas – as CLASSWIZ. Partilhamos com todos os que não conseguiram estar presentes, os exercícios e respetiva resolução. Há uma versão do software válida por 90 dias na página da Casio http://edu. casio.com. Pode descarregar a versão de teste e usá-la na resolução destas atividades.

Desejamos a todos Festas Felizes.

Ana Margarida Simões Dias School Coordinator

# **CASIO<br>NEUJS**

### **Índice**

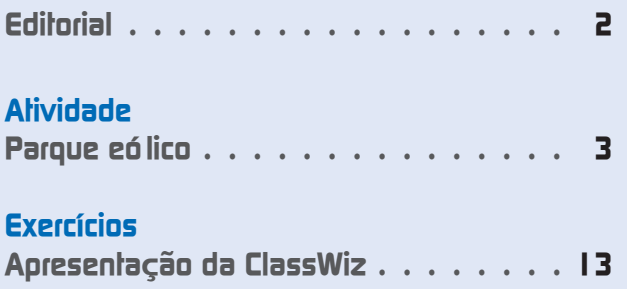

#### **Ficha técnica**

Propriedade: Casio – Sucursal Portugal Responsabilidade e Coordenação Geral: Casio - Sucursal Portugal • Ana Margarida S.M. Simões Dias O.S. Data da impressão: dezembro 2015 Tiragem: 12.000 exemplares (distribuição gratuita)

**Toda a correspondência deve ser enviada para:**

Morada: Parque das Nações • Rua do Pólo Sul, N.º 2 - 4.º Andar • 1990-273 Lisboa Telefone: 21 893 91 70 • Fax: 21 893 91 79 • Email: margaridadias@casio.pt

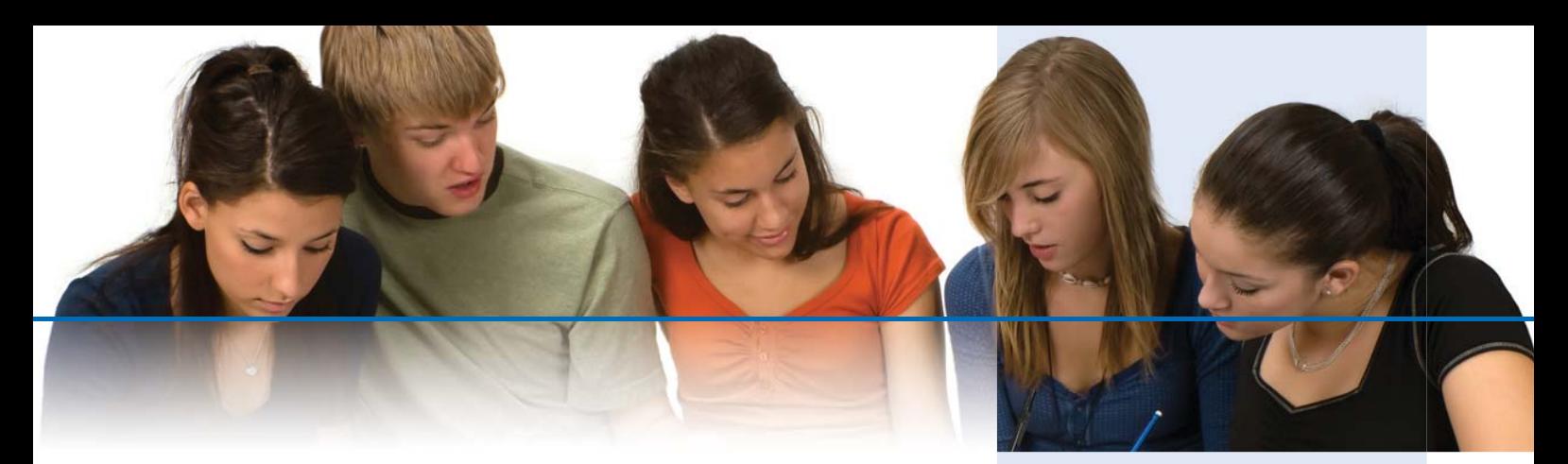

#### **Atividade - Parque eólico**

Nesta edição da revista CASIO NEWS, decidimos dar a palavra aos principais utilizadores da calculadora gráfica CASIO fx-CG20: os alunos! Nesse sentido, foi proposta a atividade "Parque eólico" (disponibilizada nas páginas seguintes) a um conjunto de alunos do 11º ano da Escola Secundária Gil Eanes (Lagos) que utiliza a calculadora gráfica CASIO fx-CG20 desde o 10° ano.

Trata-se de uma ficha de trabalho sobre o movimento periódico de um aerogerador, através do vídeo «Wind\_t~1.g3b» disponível na calculadora. Do ponto de vista da disciplina de Matemática, a atividade insere-se no estudo das funções e destina-se a alunos do 11º ou do 12º ano. Relativamente à disciplina de Física, o movimento circular enquadra-se também nos programas do 11º e do 12º ano.

O enunciado da atividade foi entregue aos alunos, juntamente com uma proposta de resolução e um questionário. De seguida, são apresentados alguns comentários dos alunos sobre a atividade e sobre a sua experiência com a calculadora gráfica CASIO fx-CG20.

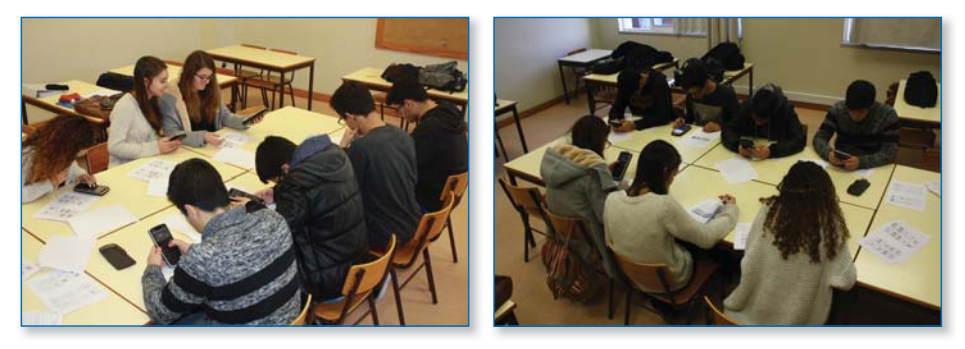

A maioria dos alunos tinha pouca experiência na exploração de vídeos através do menu Plot Imagem. Nos seus relatórios, os alunos referem que sentiram necessidade, por diversas vezes, de recorrer à proposta de resolução. Entre as funções da calculadora que descobriram através da atividade, mencionaram: marcar pontos num vídeo, aumentar/diminuir a luminosidade; a ferramenta "mão" para deslocar o referencial; a opção cutout para enquadrar a imagem; poder dividir o ecrã ao meio; a possibilidade de guardar valores numa variável; etc.

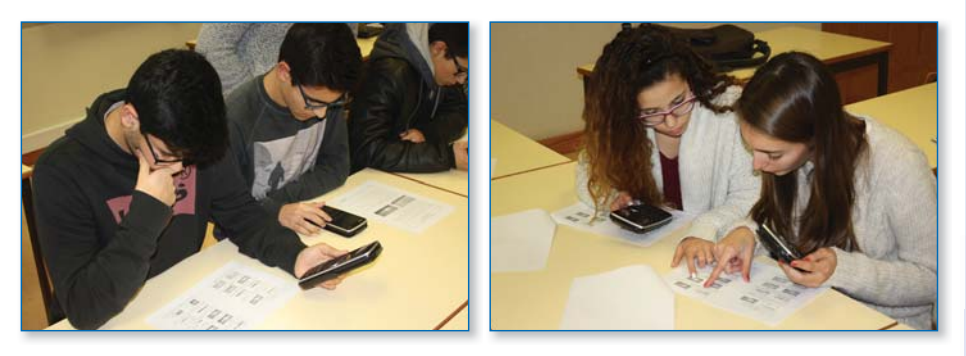

Sobre a pergunta "Na sua opinião, em que medida a utilização do vídeo «Wind\_t~1.g3b» permite uma melhor compreensão de conceitos matemáticos e físicos?", destacam-se algumas respostas:

#### **Calculadora Gráfica CASIO FX-CG20**

#### **Características técnicas:**

O ecrã de alta resolução com expressões em formato natural, permite a introdução de funções, raízes quadradas, expressões numéricas como vê representado no seu livro de texto.

- Ecrã de alta definição com mais de 65.000 cores
- Função de colocar pontos numa imagem e vídeo
- 7 cores disponíveis em muitas aplicações
- Cor de ligação nos gráficos para fácil compreensão
- Simples ligação ao PC. Funciona como memória externa.
- Cabos incluídos
- **Fracões**
- Passagem de decimal para fração e vice-versa
- 1<sup>ª</sup> e 2<sup>ª</sup> derivada numérica
- Sistema de equações (\* numérico \*) (max 6 incógnitas)
- Equações polinomiais (\* numérico \*) (max 6º grau)
- Cálculos estatísticos, Regressões e respetivos coeficientes
- Gráficos Estatísticos
- Tabela periódica (ADD-in)
- Folha de cálculo
	-

#### **Calculadora Gráfica Casio FX-9860GII e GII SD**

#### **Características técnicas:**

- 61 kB RAM/1,5 MB memória ROM atualizável
- V.P.A.M. natural perfeito Entrada e resultados na forma natural
- Visor monocromático de 8 linhas de grandes dimensões
- Iluminação do visor
- Utilização simplificada graças às teclas de funções
- Resolução de equações com funções integrais, diferenciais e de probabilidade
- Conversão de unidades
- Função máximo e mínimo divisor comum
- Gráfico circular (tipo "queijo"), gráfico de barras
- Números inteiros aleatórios
- Funcões financeiras
- Função adicional (Add-in) da geometria – Pré-carregada
- Folha de cálculo
- eAtividades
- Gráficos dinâmicos
- Gráficos de inequações
- Gráficos de funções paramétricas
- Podem visualizar-se vários gráficos num único sistema de coordenadas
- Várias funções gráficas
- Tabela de valores
- Caixa rígida
- Intercâmbio de dados com o PC através do cabo USB incluído e muito mais...

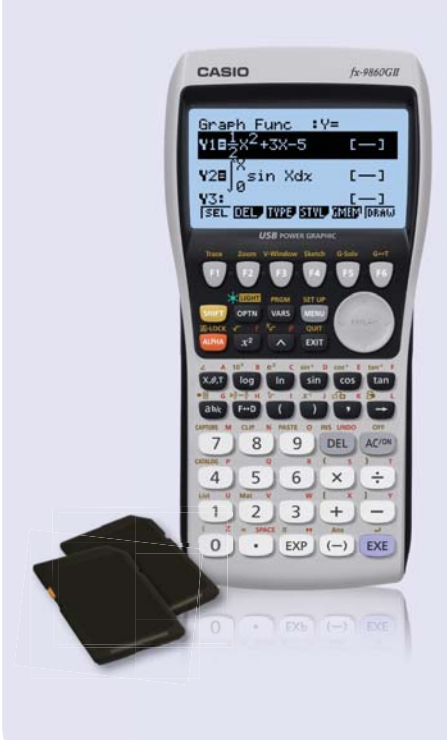

"A utilização de um vídeo para estudar este tipo de situações dá-nos uma ideia mais concreta do que estamos a estudar. Por exemplo, ao marcar os pontos da trajetória da pá e depois representar o gráfico da variação da altura da pá em função do tempo, permite relacionar de maneira mais simples essa variação."

#### Mariana Borralho

"A utilização deste vídeo permite um melhor manuseamento da calculadora e isso vai contribuir para, mais tarde, já sabermos utilizar o menu Gráfico, o que nos ajudará em testes, por exemplo."

João Rodrigues

"O facto de, através da observação da função sinusoidal, se poder calcular a altura máxima e mínima das extremidades das pás do aerogerador permite concluir que os dados obtidos pela função realmente correspondem à realidade."

#### Filipe Encarnação

"Existem inúmeras situações no nosso dia-a-dia que podem ser explicadas, estudadas e trabalhadas pela matemática e pela física. Este vídeo e esta atividade são uma prova disso."

#### Joana Pereira

"Na minha opinião, a utilização de vídeos na calculadora permitirá abordar mais facilmente diferentes matérias, nomeadamente situações envolvendo trigonometria."

Goncalo Marques

"Na minha opinião, ajuda a visualizar melhor o que se aprende na teoria, quer em matemática quer em física, e deste modo proporciona um diferente tipo de aprendizagem que ajuda a não só fixar os conceitos em fórmulas como também visualmente, o que permite ao aluno mais de um método para perceber e entender o que é ensinado nas aulas."

Eduardo Pedroso

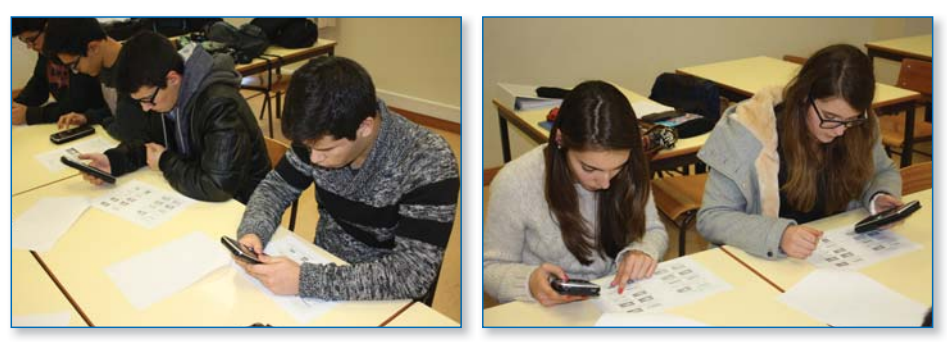

Em relação à pergunta "Recomendaria a atividade «Parque eólico» a um colega seu? Porquê?" destaca-se a resposta seguinte:

"Eu recomendaria a atividade «Parque eólico» porque considero que é uma atividade essencial que permite conhecer novas funcionalidades da calculadora e permite a utilização de conceitos matemáticos e físicos abordados nas aulas, constituindo um exemplo prático da aplicação do conhecimento científico à realidade." Joana Aguiar

Por último, os alunos apresentaram várias ideias que poderiam ser exploradas com a calculadora gráfica: um aspersor giratório; o movimento de uma azenha; o movimento ascendente e descendente de um ioiô; a velocidade angular de um carrossel; alguém num baloiço; o deslocamento de um carril de uma montanha-russa; o movimento de um golfinho ao saltar para fora de água; a largada de um objeto de uma varanda; atirar um boomerang; fazer bungee-jumping; etc.

> *Manuel Marques professor de Matemática na Escola Secundário Gil Eanes, Lagos*

#### **Menus Plot Imagem e Gráfico da Casio fx CG20 ATIVIDADE – Parque eólico**

As fontes renováveis de energia assumiram, na última década, um papel incontornável no território português. Em 2013, existiam 2500 aerogeradores, espalhados por zonas montanhosas e costeiras, produzindo cerca de um quinto da eletricidade consumida.

O maior parque eólico do Algarve situa-se na freguesia de Barão de São João (concelho de Lagos). Cada um dos 25 aerogeradores é composto por uma torre, com 78 m de altura, no topo da qual se situa a nacelle acoplada a um rotor de três pás. Com uma tecnologia inovadora, o Parque Eólico de Barão de São João produz energia elétrica para a população de Lagos, com a particularidade de proteger as aves migratórias: através de uma aplicação pioneira a nível mundial, os aerogeradores são avisados da aproximação de aves, por dois radares, e param automaticamente as pás.

Um aerogerador está representado no vídeo «Wind\_t~1.g3b» disponível na calculadora.

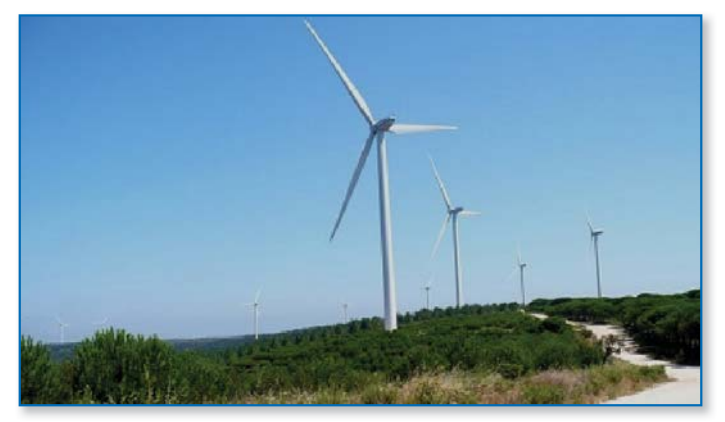

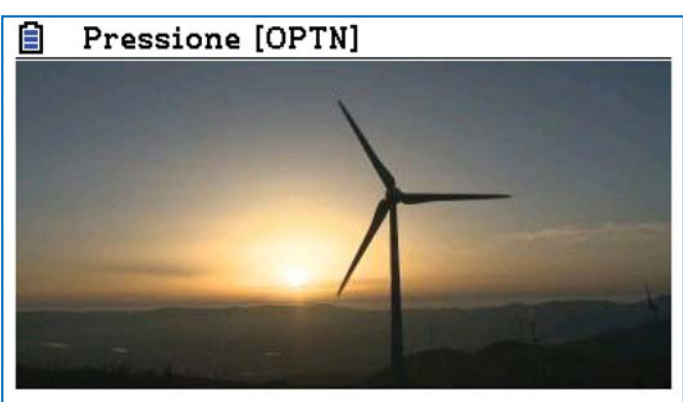

Parque eólico de Barão de São João de Santista de São Vind\_t~1.g3b

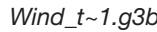

- **1.** Abra o vídeo e visualize o movimento das pás do aerogerador.
- **2.** Para adequar o referencial às dimensões dos aerogeradores do Parque Eólico de Barão de São João, altere os parâmetros da janela de visualização (Xmin: –125, Xmax: 125 e Xscale: 20) e coloque a origem do referencial no centro da nacelle.
- **3.** Marque pontos na trajetória da extremidade da pá que está sobre o eixo O*x*.
- **4.** Sabendo que o intervalo de tempo entre frames é de 0,2 segundos, represente graficamente a variação de y em função de *t*.
- 5. Determine a expressão analítica da função de regressão cujo gráfico melhor se ajusta ao conjunto de pontos obtidos na questão anterior.
- **6.** Considere os primeiros 10 segundos e, usando a função de regressão, determine:
	- **6.1** a altura máxima e a altura mínima atingida pela pá;
	- **6.2** os intervalos de tempo, em que a extremidade da pá esteve a mais de 100 metros de altitude.
- **7.** Determine a velocidade de rotação, em radianos por segundo.

Atividade proposta pelo professor Manuel Marques (membro do grupo "Casio+")

#### **Proposta de resolução**

Antes de iniciar a resolução, efetue o reset da calculadora.

1. Em primeiro lugar, pressione a tecla **MENU** e selecione Plot Imagem.

Abra a pasta CASIO, pressionando  $[FI]$ (OPEN), e abra a pasta g3b, onde estão guardados os vídeos. Selecione o ficheiro «Wind\_t~1.g3b» e pressione [F1] (OPEN).

Para visualizar o vídeo, carregue em  $\overline{OPTN}$  [F6] ( $\triangleright$ ) [F6] ( $\triangleright$ ) [F2] (PLAY) [F1] (AUTO).

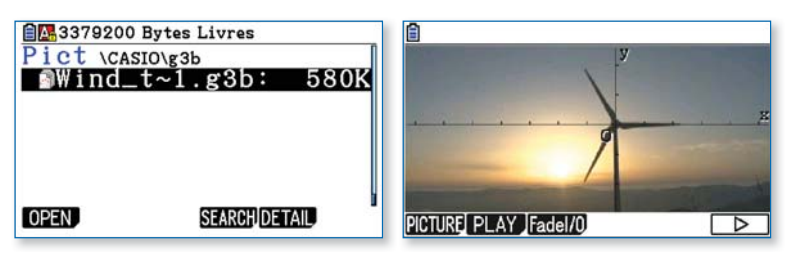

Para interromper a reprodução, pressione  $\overline{AC}$  e  $\overline{EXIT}$ .

2. Para configurar a janela de visualização, pressione SHFT F3 (V-WIN) e mude os parâmetros do eixo Ox para Xmin: –125, Xmax: 125 e Xscale: 20. Para adequar o eixo O*y*, garantido que o referencial seja monométrico, pressione [F5] (SQUARE) [F2] (X-BASE). Por fim, carregue em [EXIT] [EXIT].

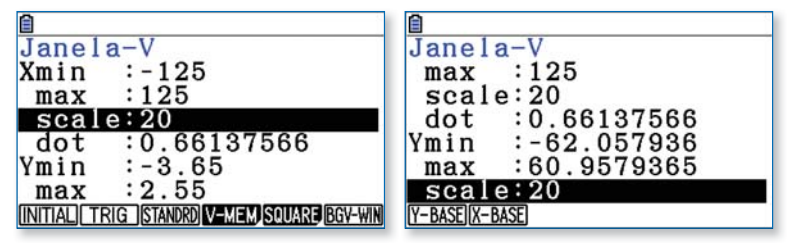

Antes de ajustar os eixos do referencial ao aerogerador, diminua a luminosidade da imagem de modo a obter uma melhor visualização. Para tal, pressione  $\overline{[PB]}(\triangleright)$  $\overline{[FB]}(\triangleright)$  $\overline{[FB]}(\triangleright)$  aumente para 50%, com o cursor ( $\bigcirc$ ). Para validar, carregue em [EXE].

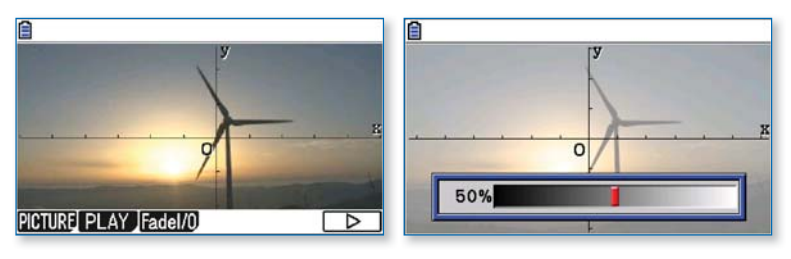

A seguir, para mover o referencial, pressione  $\overline{[p_{B}]}(E)$  (FS (PAN). Carregue em [EE] para ativar a ferramenta mão e use o cursor para fazer coincidir a origem do referencial com o centro da nacelle. Para validar, carregue em [EE].

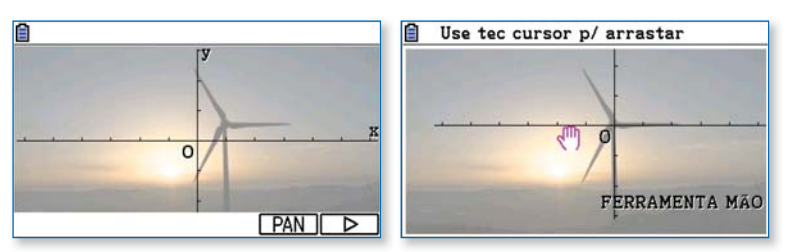

Desative a ferramenta mão (EXIT) e reponha a luminosidade da imagem.

Se quiser graduar os eixos, aceda ao set up, carregando em [THE] [MEN]. Em Axes, selecione Scale, pressionando [F3]. Para regressar à imagem, carregue em [EXIT].

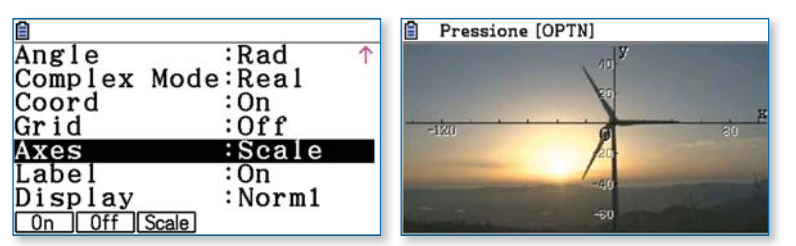

**3.** Para ativar a marcação de pontos, carregue em <sub>[PTN</sub>] (Plot).

Com o cursor, coloque o ponteiro sobre a extremidade da pá que está sobre o eixo O*x* e pressione l. Proceda de igual modo para a marcação dos restantes pontos.

No fim, pressione **EXIT** EXIT.

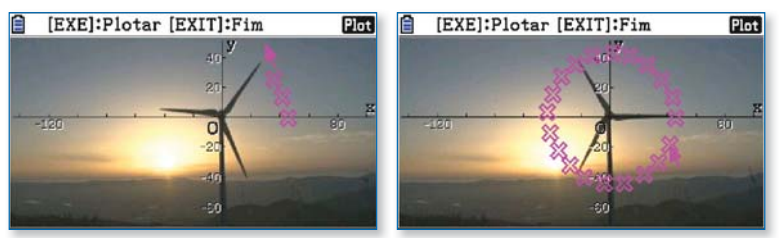

Nesta fase, é conveniente gravar o ficheiro. Para isso, pressione @TN F1 (FILE) [F3] (SAVE AS) [F1] (SAVE AS) e digite um nome, por exemplo, «AEROGER». Para validar, carregue em [EXE].

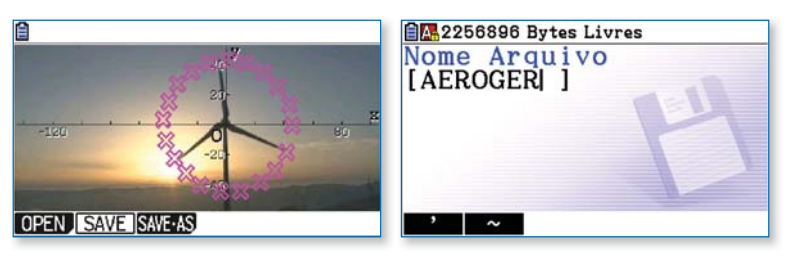

4. Para configurar a variável tempo, aceda às listas pressionando [PTR] [F3] (List) e escolha [F5] (SET). Defina Start: 0 e Step: 0.2. A seguir, carregue em [EXE] e [EXIT].

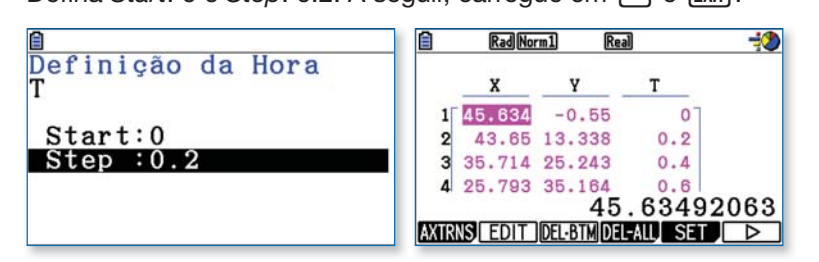

Para representar o gráfico da variação da altura da pá, y, em função do tempo, t, pressione **[F1]** (AXTRNS)**[F1]** (T–Y). O modo de ecrã dividido possibilita três visualizações diferentes. Pressione <sup>[07]</sup> e carregue em [F1] (Switch) para passar de uma vista para a seguinte.

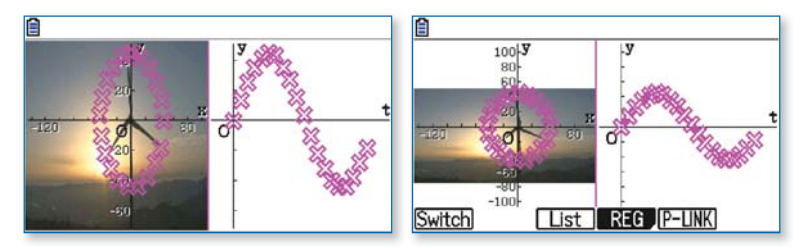

Escolha a visualização em que aparece a opção Cutout e pressione [F2] (Cutout). Com o cursor, enquadre o aerogerador e pressione [EE]. Por fim, para uma melhor compreensão do gráfico, carregue em [F5](P-LINK) e use o cursor ((D)) para ver piscar os pontos correspondentes.

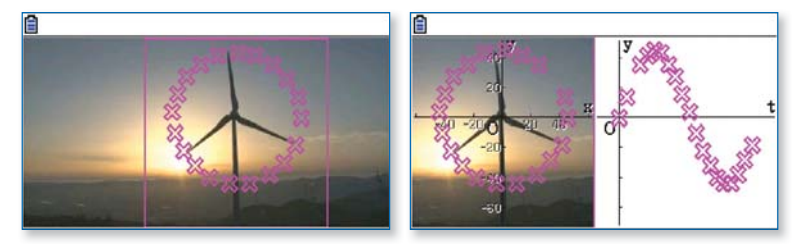

Para interromper a função P-LINK, pressione [EXIT].

**5.** O gráfico obtido sugere uma função trigonométrica, por isso, para efetuar a regressão, carregue em **F4** (REG) **F6** ( $\triangleright$ ) r(Sin).

Neste caso, a expressão obtida foi: *y* = 43,572 sen(1,533t + 0,007) – 0,289.

Para copiar a expressão da função (em Y1), carregue em F5 (COPY) [xe].

**Nota**: Irá reaparecer a expressão da regressão, mas ela está, de facto, guardada.

Para visualizar o gráfico, carregue em F6 (DRAW).

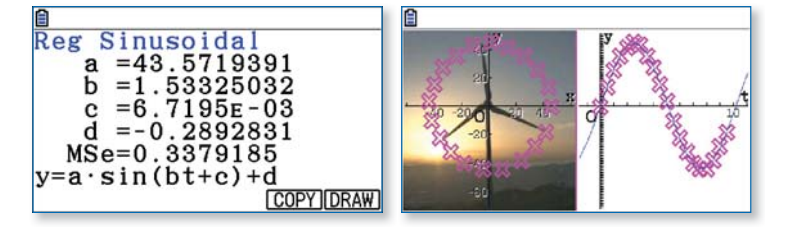

6. Para analisar a função de regressão, mude para o menu Gráfico, pressionando **MENO** 5.

Selecione Y1, carregando em [F1] (SELECT).

Seguidamente, carregue em  $[HH]$  [F3] (V-WIN) para configurar a janela de visualização. Escolha, por exemplo, [0, 10] [–80, 80], de modo a observar os primeiros 10 segundos.

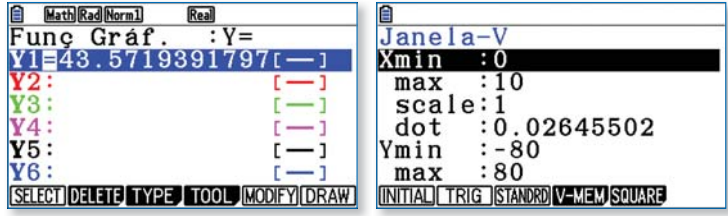

Pressione [EXIT] e [F6] (DRAW) para traçar o gráfico.

**6.1** Para determinar o máximo da função, carregue em [F5](G-SOLV)[F2](MAX) e, para obter o mínimo, pressione [F3](MIN).

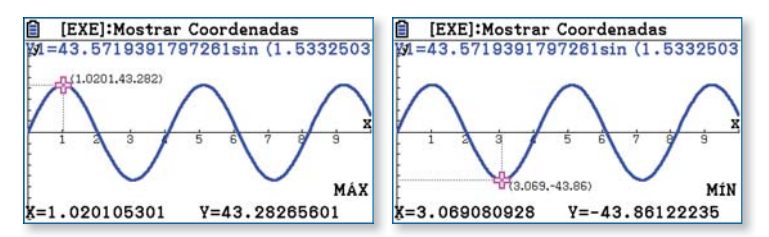

Considerando os 78 metros de altura da torre, conclui-se que a extremidade da pá atinge cerca de 121 metros de altura, no máximo, e 34 metros, no mínimo.

**6.2** No editor de funções, para indicar os 100 metros de altitude, defina Y2 = 22. Esta situação pode ser representada graficamente através de inequações. Para isso, coloque o cursor por cima de Y1 e pressione [F3](TYPE)[F5](CONVERT)[F5]( $\blacktriangleright$ Y). Depois, coloque o cursor por cima de Y2 e pressione  $[FS]$ (TYPE) $[FS]$ (CONVERT) $[FS]$ ( $Y$ >). Para intersetar as duas regiões, aceda ao set up e, em Ineq Type, selecione Intsect ( $F1$ ).

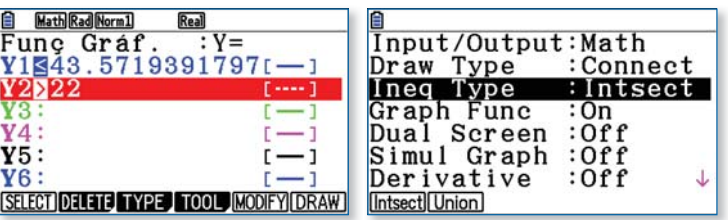

Pressione **EXIT** e **F6** (DRAW).

Para obter as coordenadas dos pontos de interseção dos gráficos, carregue em <a>[MF]</a>(G-SOLV)</a>[F5]</a> (INTSECT) e use o cursor  $(\circled{})$ .

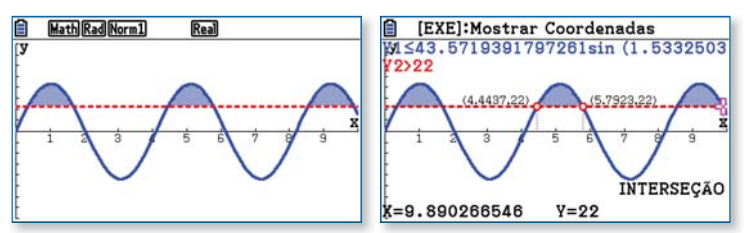

Conclui-se que a extremidade da pá esteve a mais de 100 metros de altitude nos intervalos de tempo ]0,35; 1,69[, ]4,44; 5,79[ e ]8,54; 9,89[.

**7.** No editor de funções, comece por apagar Y2.

Seguidamente, para transformar Y1 na forma «*y* =», coloque o cursor sobre a expressão da função e pressione  $F3$ (TYPE) $F5$ (CONVERT) $F1$ ( $Y=$ ).

O período da função (duração de uma volta completa) pode ser obtido subtraindo dois instantes sucessivos em que a extremidade da pá atingiu a altura máxima.

Determine o primeiro maximizante e, no menu Exe-Matriz (MENU [1]), pressione  $(\overline{X}\theta\overline{\Pi})(X) \rightarrow (\overline{A}\theta\overline{\Pi})(A)$  [XE], para guardar o valor de *x* em «A».

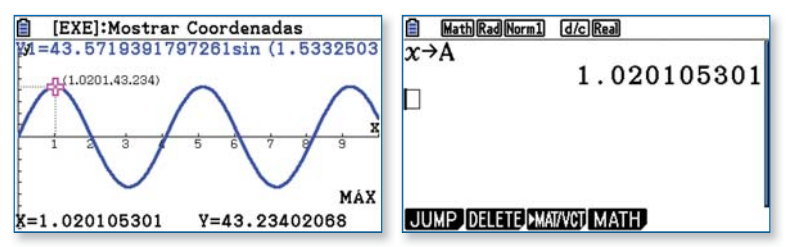

Do mesmo modo, guarde o segundo maximizante em «B». Por fim, calcule «B – A». Efetuando o cálculo, obtém-se uma velocidade de rotação igual a 1,533 rad/s.

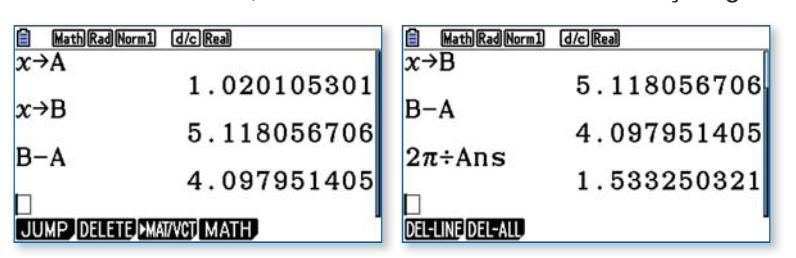

**Nota**: A velocidade angular () podia ser deduzida da expressão analítica da função de regressão:

 $ω \approx 1.533$  rad/s  $\approx 0.49$ π rad/s.

## **CAMPANHA DE TROCAS**

**CASIO** 

Reservado aos serviços da CASIO Nº Data da receção

## **TROQUE QUALQUER MODELO GRÁFICO MESMO AVARIADO POR UMA NOVA CASIO**

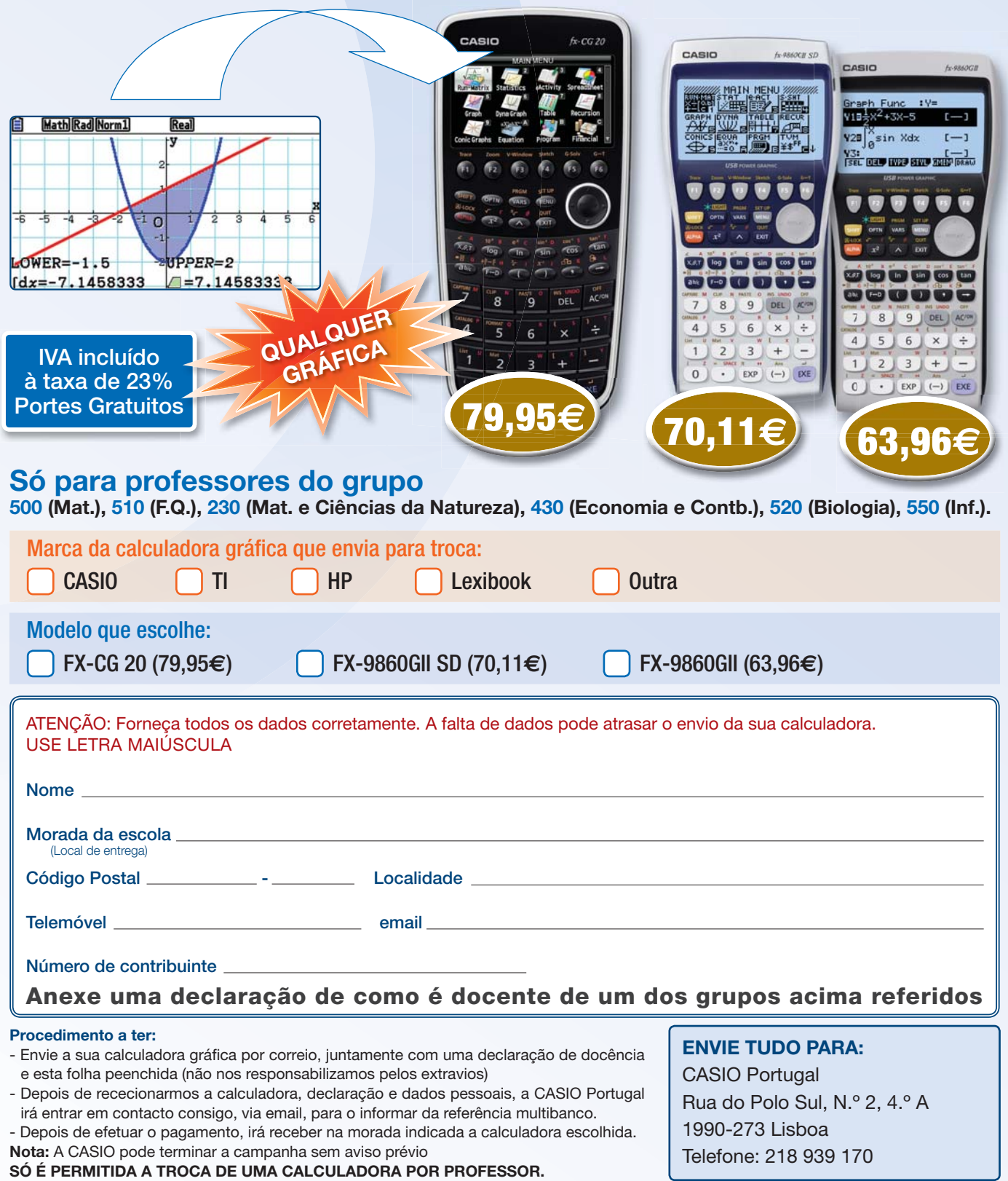

De acordo com a lei de proteção de dados pessoais, informamos que os seus dados recolhidos no presente formulário serão objeto de tratamento informático e serão guardados no ficheiro automatizado da responsabilidade da CASIO España S.L. Sucursal em Portugal, com a finalidade de gerir a sua encomenda nos termos previstos no formulário, bem como para serem utilizados em campanhas de marketing e de publicidade associadas à marca, sendo também utilizados para comunicar informação sobre os produtos, serviços e eventos da CASIO e ainda para solicitar a sua participação em estudos de mercado. Os dados pessoais recolhidos não serão cedidos ou transmitidos a terceiros. A qualquer momento, e sem qualquer encargo, poderá aceder, corrigir, opor-se, cancelar ou proibir o tratamento dos referidos dados, para efeitos de marketing direto ou outros,

escrevendo para a morada da CASIO, sita no Parque das Nações, Rua do Polo Sul, N.º 2, 4.º A, 1990-273 Lisboa ou através do email fernandopontes@casio.pt." A CASIO reserva o direito de terminar uma campanha quando esta já não fizer sentido em termos comerciais. salvaguardando todos os pedidos anteriores à data em questão.

## **PASIO**

## **NOTA DE ENCOMENDA**

Reservado aos serviços da CASIO

```
Data da recepção
```
Nº

**Sem custos de envio!**

**DEPOIS DE DEVIDAMENTE PREENCHIDA, envie através de uma das seguintes formas:**

#### **Correio: CASIO PORTUGAL**

Parque das Nações Rua do Polo Sul, N.º 2, 4.º A 1990-273 Lisboa

**Email:** casioportugal@casio.pt

**Fax:** 218 939 179

IVA incluído à taxa de 23%

#### **Encomende facilmente: Encomen**

- Selecione com uma cruz a calculadora desejada. Selecion
- Indique os seus dados pessoais. Indique o
- Envie a nota de encomenda por correio, fax ou email casioportugal@casio.pt • Depois de recebermos a nota de encomenda preenchida, entraremos em contacto consi-
- go para informar da entidade e referência multibanco.
- Faça o pagamento Multibanco.
- Após recebermos o pagamento, receberá a calculadora solicitada na morada que indicou num prazo de 5 a 10 dias úteis (salvo ruptura de stock).

#### **Nota importante:**

- Campanha válida para professores de Matemática (grupo 500) e de Física-Química, (grupo 510, 230, 430, 520 e 550).
- Quantidade limitada a uma calculadora da família FX-9860, FX-9750 ou FX CG-20.
- Quantidade limitada a uma calculadora por professor e por ano letivo.
- A encomenda só fica validada após o carimbo da escola. • A encomenda só fica validada após o envio da nota de encomenda devidamente preenchida e o seu pagamento.
- Não é possível o envio à cobrança.
- · Não será emitida uma confirmação de encomenda.
- Se não receber a referência multibanco no prazo de 5 dias úteis, entre em contacto com os nossos serviços.
- A Casio suporta as despesas de envio.

**Contactos:**<br>Informações sobre entregas: 218 939 170 Informações sobre entregas: 218 939 170 **Aproveite agora este preço** Informações Pedagógicas e sobre os produtos: margaridadias@casio.pt

**promocional exclusivo**

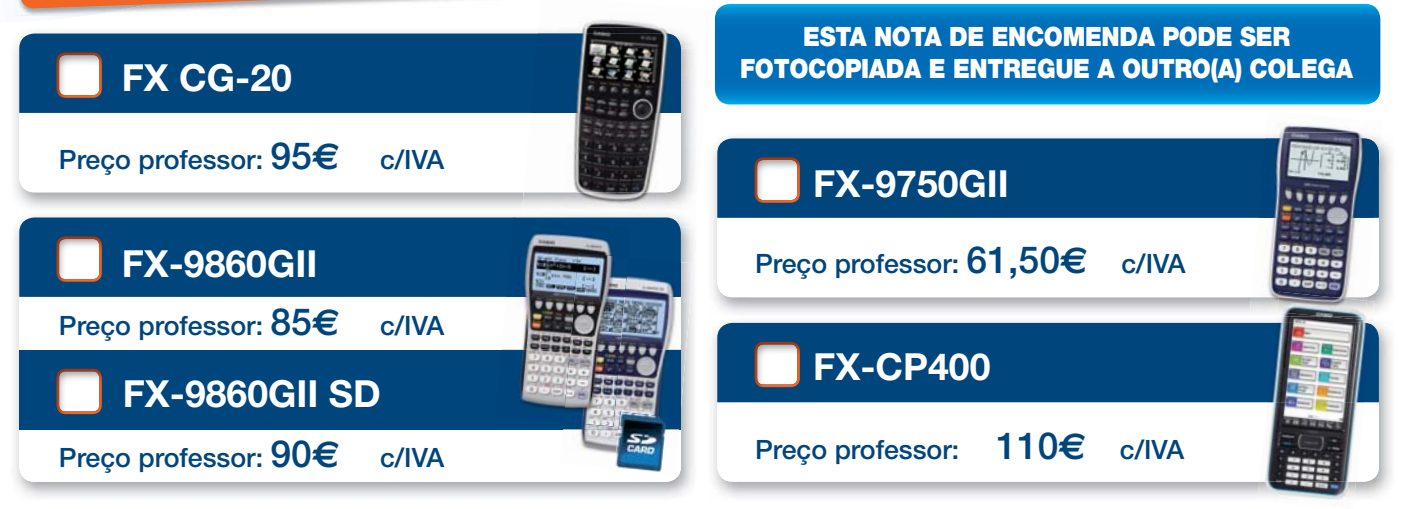

ATENÇÃO: Forneça todos os dados corretamente. A falta de dados pode atrasar o envio da sua calculadora.

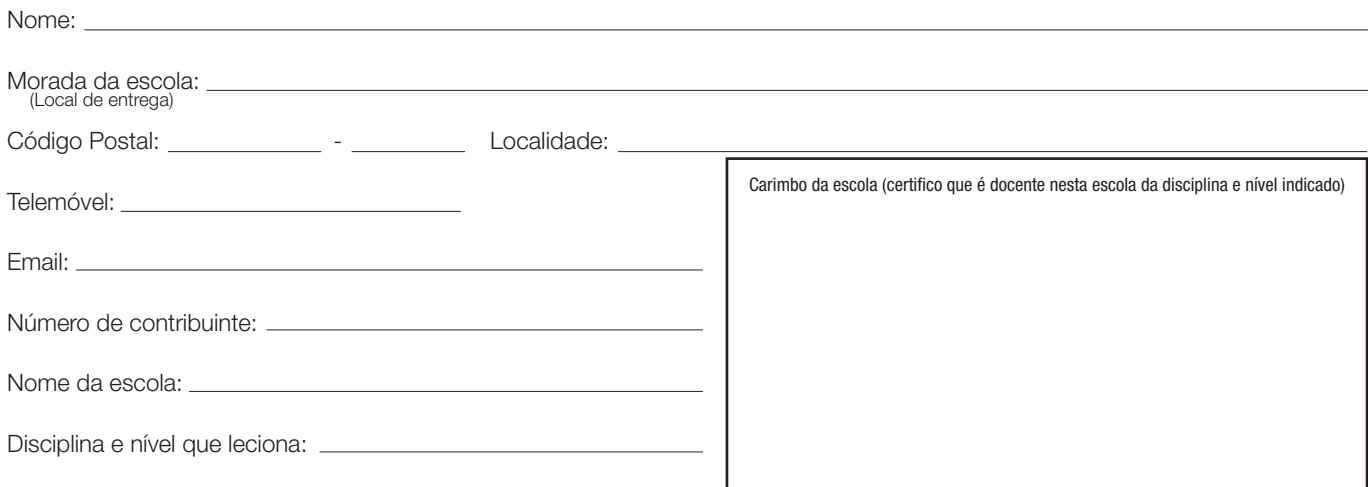

De acordo com a lei de proteção de dados pessoais, informamos que os seus dados recolhidos no presente formulário serão objeto de tratamento informático e serão guardados no ficheiro automatizado da responsabilidade da CASIO España S.L. Sucursal em Portugal, com a finalidade de gerir a sua encomenda nos termos previstos no formulário, bem como para serem utilizados em campanhas de marketing e de publicidade associadas à marca, sendo também utilizados para comunicar informação sobre os produtos, serviços e eventos da CASIO e ainda para solicitar a sua participação em estudos de mercado. Os dados pessoais recolhidos não serão cedidos ou transmitidos a terceiros. A qualquer momento, e sem qualquer encargo, poderá aceder, corrigir, opor-se, cancelar ou proibir o tratamento dos referidos dados, para efeitos de *marketing* direto ou outros,<br>escrevendo para a morada da CASIO, sita no P

## CASIO CLASSWIZ

## PRÉ-LANÇAMENTO NOVIDADE

**DEPOIS DE DEVIDAMENTE PREENCHIDA, envie através de uma das seguintes formas:**

#### **Correio: CASIO PORTUGAL**

Parque das Nações Rua do Polo Sul, N.º 2, 4.º A 1990-273 Lisboa

**Email:** anajorge@casio.pt

**Fax:** 218 939 179

IVA incluído à taxa de 23%

**Aproveite agora este preço promocional exclusivo**

### **NOTA DE ENCOMENDA PROFESSORES**

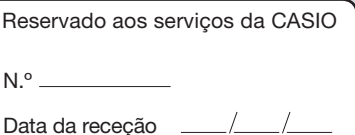

Sem custos **de envio!**

**Encomende facilmente:**

- Selecione com uma cruz a calculadora desejada.
- Indique os seus dados pessoais.
- Envie a nota de encomenda por correio, fax ou email anajorge@casio.pt • Depois de recebermos a nota de encomenda preenchida, entraremos em contacto consi-
- go para informar da entidade e referência multibanco.
- Faça o pagamento no Multibanco.
- Após recebermos o pagamento, receberá a calculadora solicitada na morada que indicou num prazo de 5 a 10 dias úteis (salvo rutura de stock).

#### **Nota importante:**

- Campanha válida para professores de Matemática (grupo 500) e de Física-Química, (grupo 510) grupos 230, 430, 520 e 550.
- Quantidade limitada a uma calculadora por professor e por ano letivo.
- A encomenda só fica validada após o carimbo da escola.
- A encomenda só fica validada após o envio da nota de encomenda devidamente preenchida e o seu pagamento.
- Não é possível o envio à cobrança.
- Não será emitida uma confirmação de encomenda.
- Se não receber a referência multibanco no prazo de 5 dias úteis, entre em contacto com os nossos serviços.
	- A Casio suporta as despesas de envio.

#### **Contactos:**

Informações sobre entregas: 218 939 170 Informações Pedagógicas e sobre os produtos: margaridadias@casio.pt

#### **ESTA NOTA DE ENCOMENDA PODE SER FOTOCOPIADA E ENTREGUE A OUTRO(A) COLEGA**

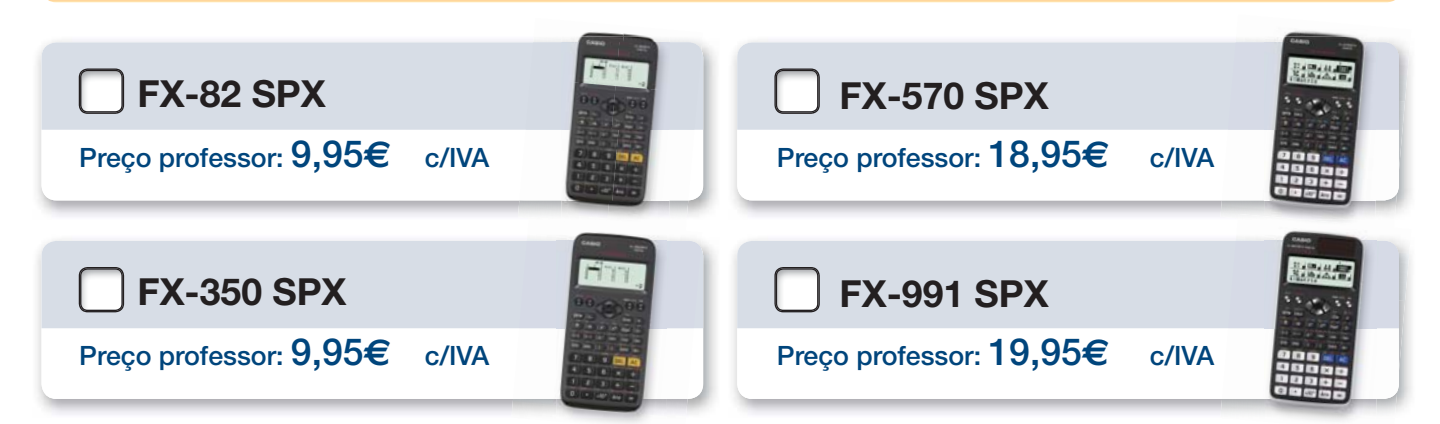

ATENÇÃO: Forneça todos os dados corretamente. A falta de dados pode atrasar o envio da sua calculadora.

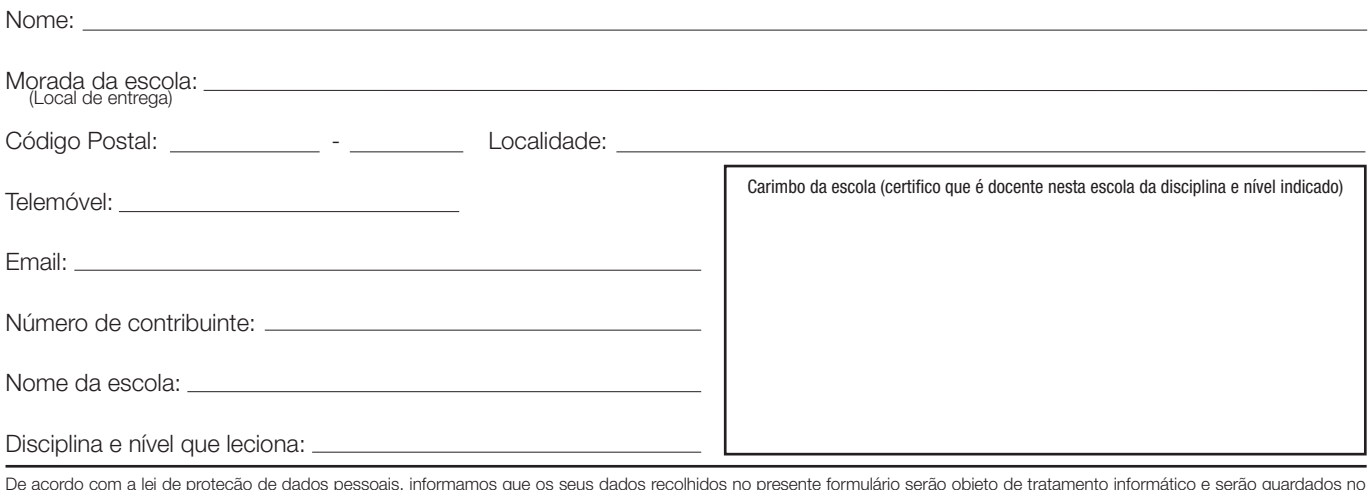

De acordo com a lei de proteção de dados pessoais, informamos que os seus dados recolhidos no presente formulário serão objeto de tratamento informático e serão guardados no<br>ficheiro automatizado da responsabilidade da CAS serem utilizados em campanhas de marketing e de publicidade associadas à marca, sendo também utilizados para comunicar informação sobre os produtos, serviços e eventos da CASIO e ainda para solicitar a sua participação em estudos de mercado. Os dados pessoais recolhidos não serão cedidos ou transmitidos a terceiros. A qualquer momento, e sem qualquer encargo, poderá aceder, corrigir, opor-se, cancelar ou proibir o tratamento dos referidos dados, para efeitos de marketing direto ou outros,

escrevendo para a morada da CASIO, sita no Parque das Nações, Rua do Polo Sul, N.º 2, 4.º A, 1990-273 Lisboa ou através do email fernandopontes@casio.pt." A CASIO reserva o direito de terminar uma campanha quando esta já não fizer sentido em termos comerciais. salvaguardando todos os pedidos anteriores à data em questão

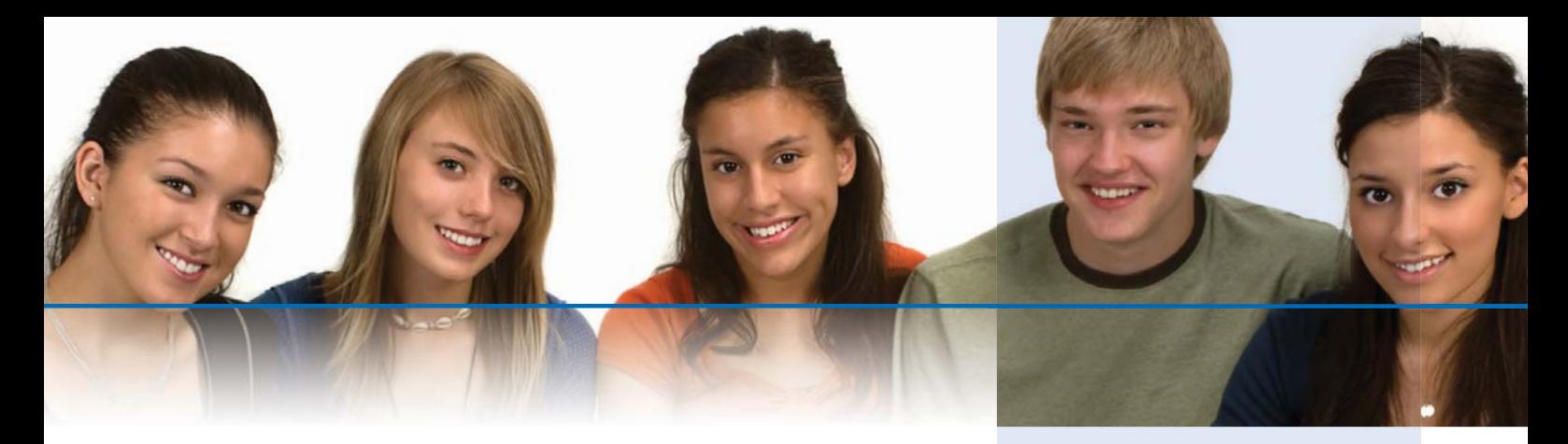

**1**

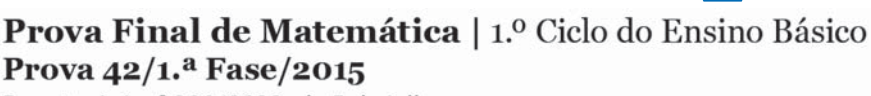

Decreto-Lei n.º 139/2012, de 5 de julho

23. Efetua a divisão inteira 3087 : 47, usando um algoritmo da divisão.

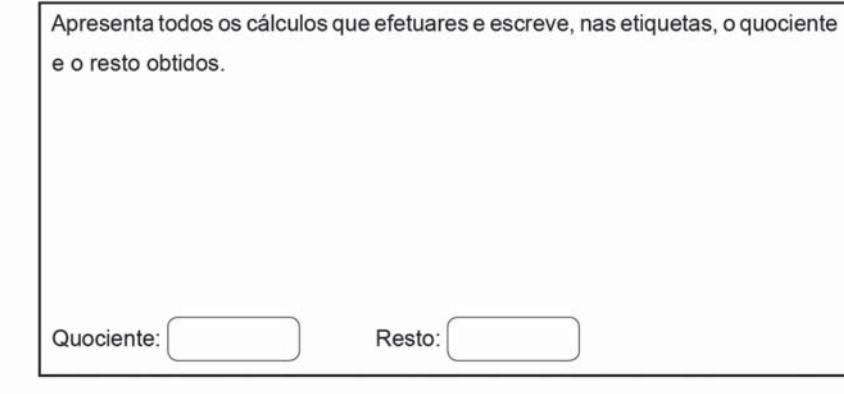

No menu 1: Calcular

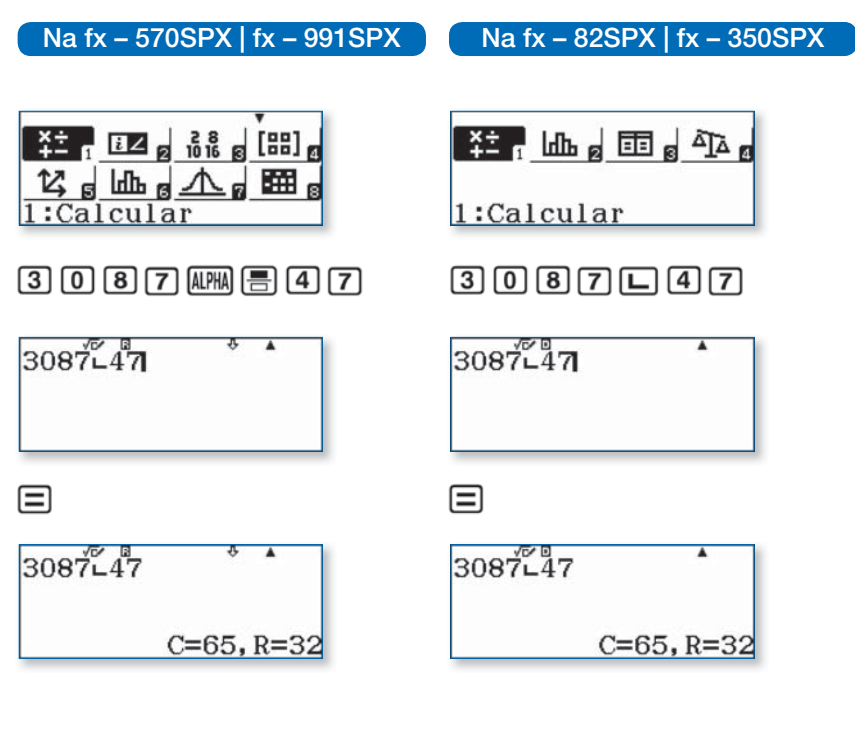

#### **Calculadora Científica CASIO FX-82SPX Ibéria e FX-570SPX**

#### **Características técnicas:**

- Menú por ícons
- Idioma: português/castellano/ catalán
- Mensagens sem abreviaturas
- 4 a 6 linhas
- Tecla de divisão exata
- Simplificação de frações
- Tabelas de valores numéricos
- MCD (máximo divisor comum) e MCM (mínimo múltiplo comum)
- · Indicação de dizima infinita periódica
- Função de verificação

#### **Só na fx-570SPX**

- Matrizes 4 x 4
- Sistemas de equações
- Distribuições estatísticas
- Inequações
- Folha de cálculo
- Código
- Lista de constantes e conversão de unidades

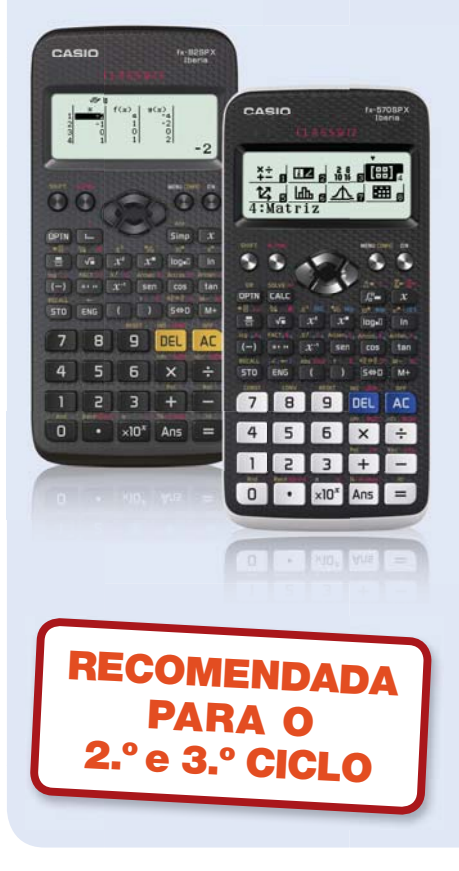

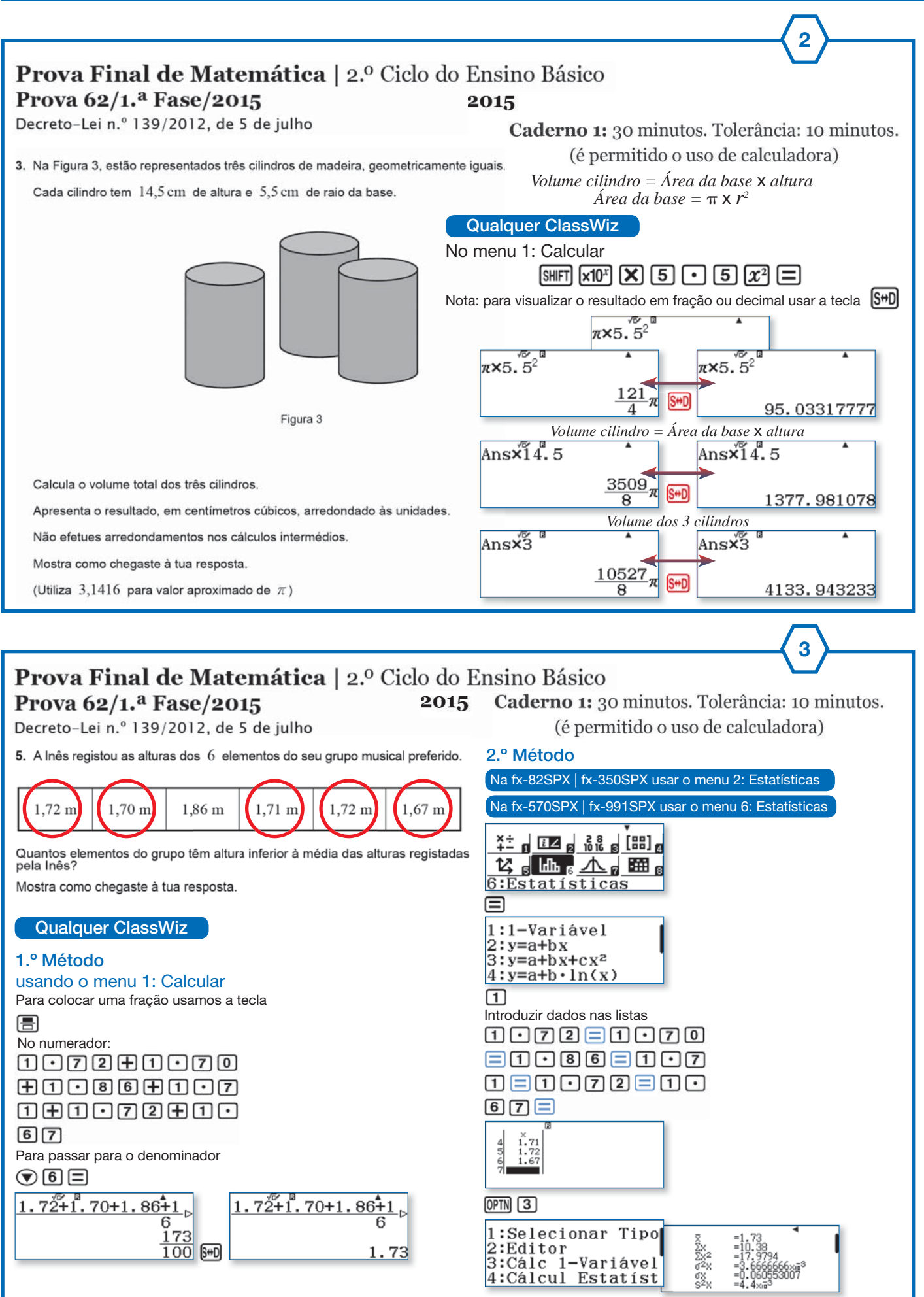

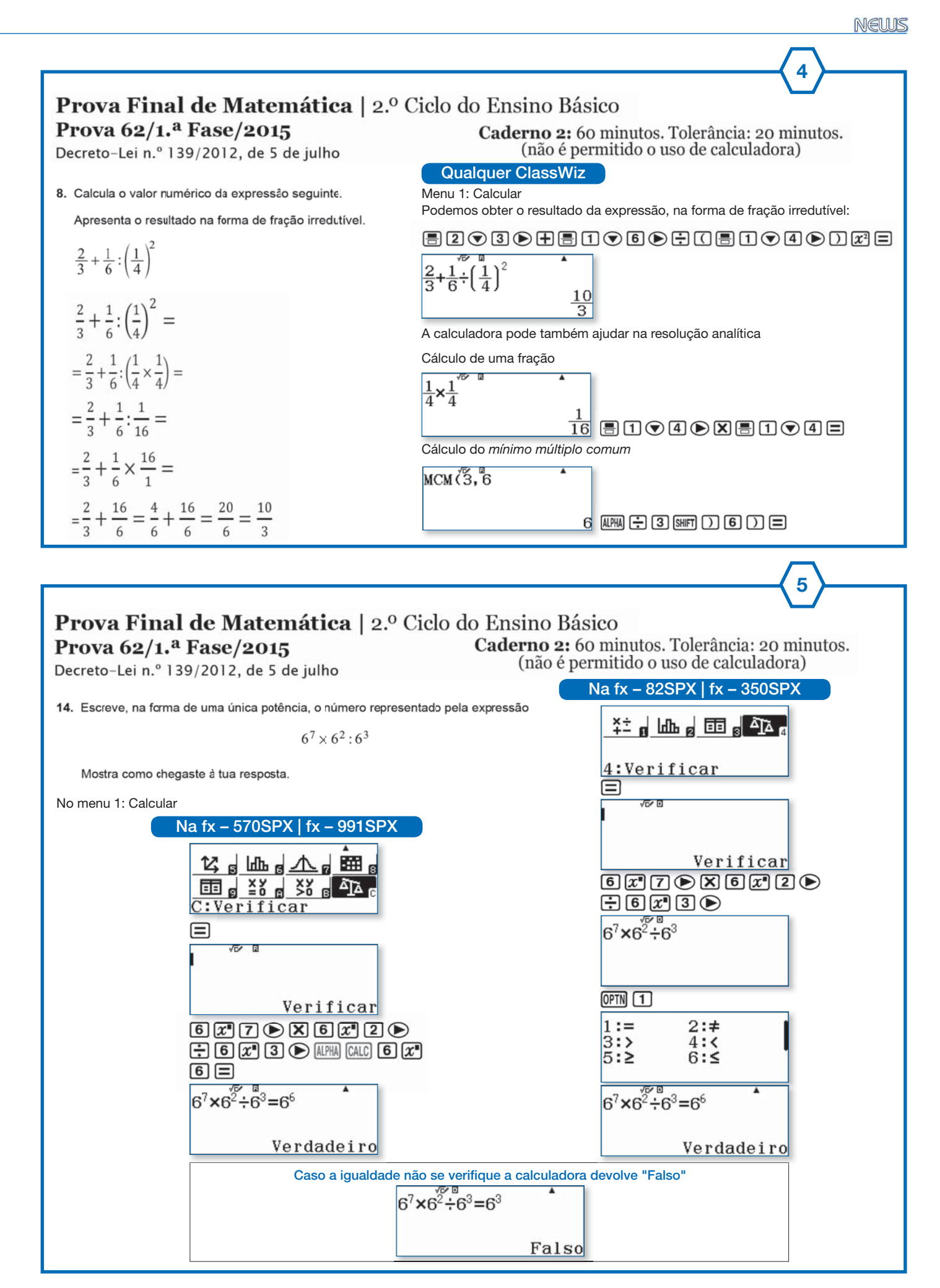

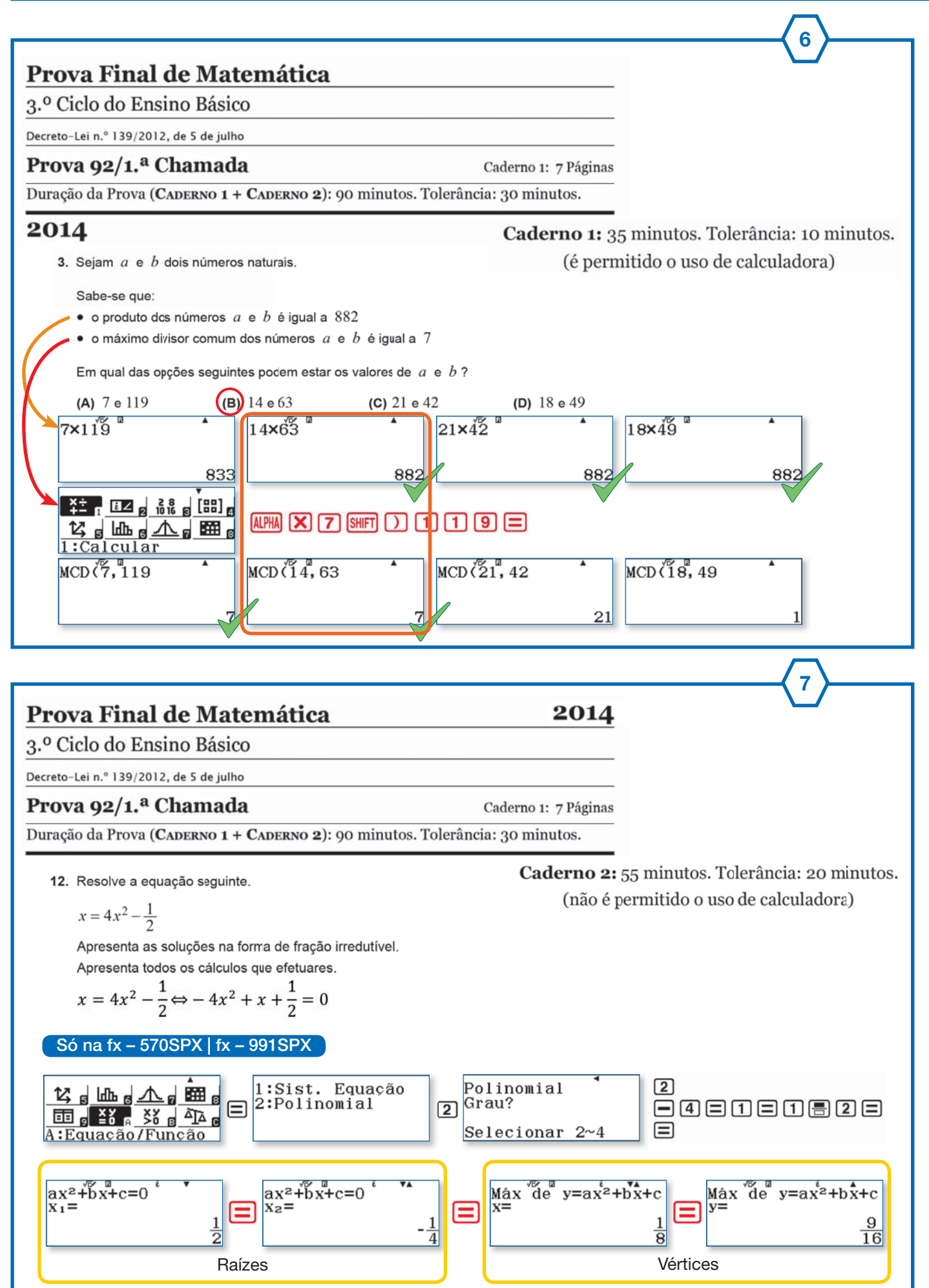

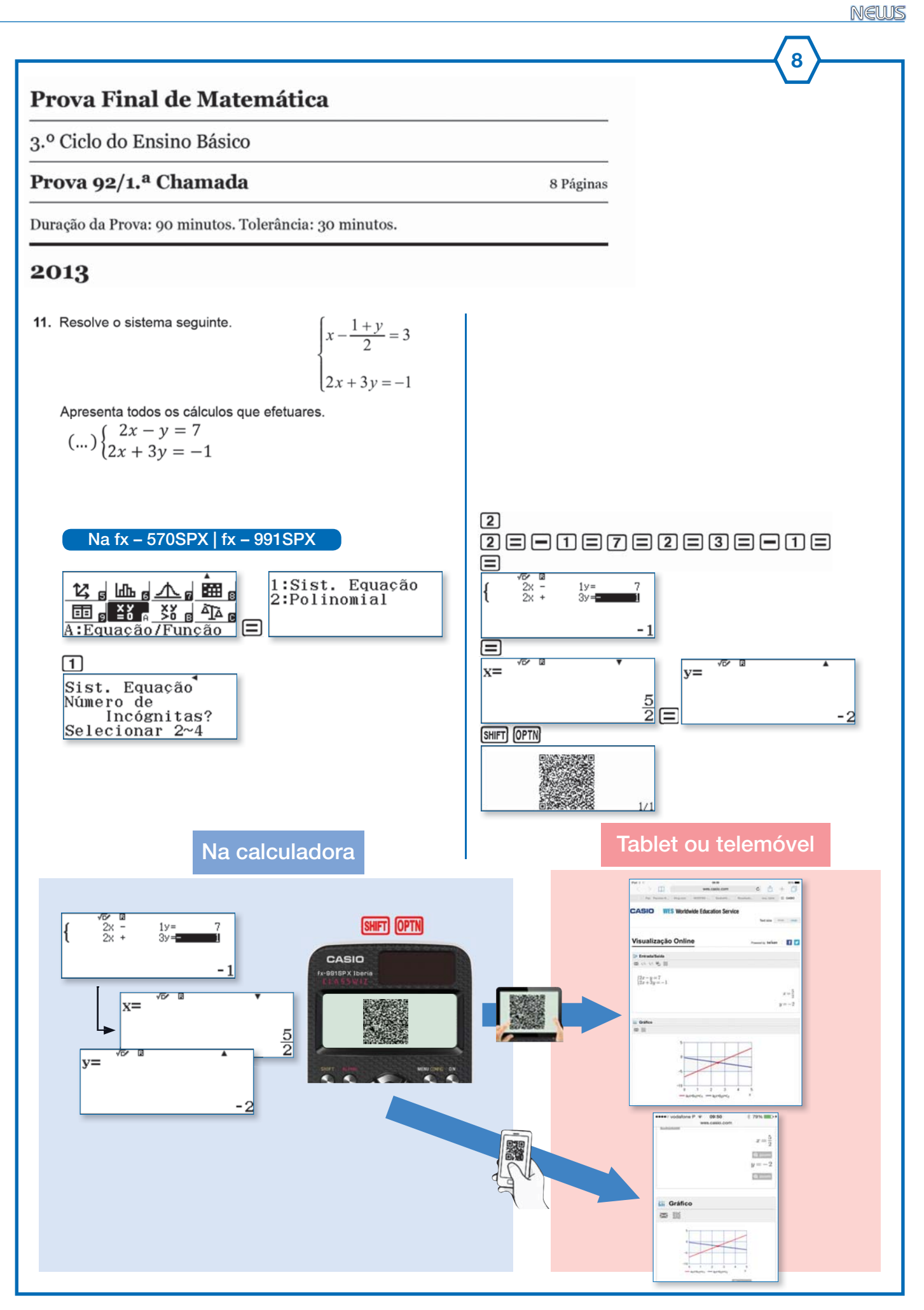

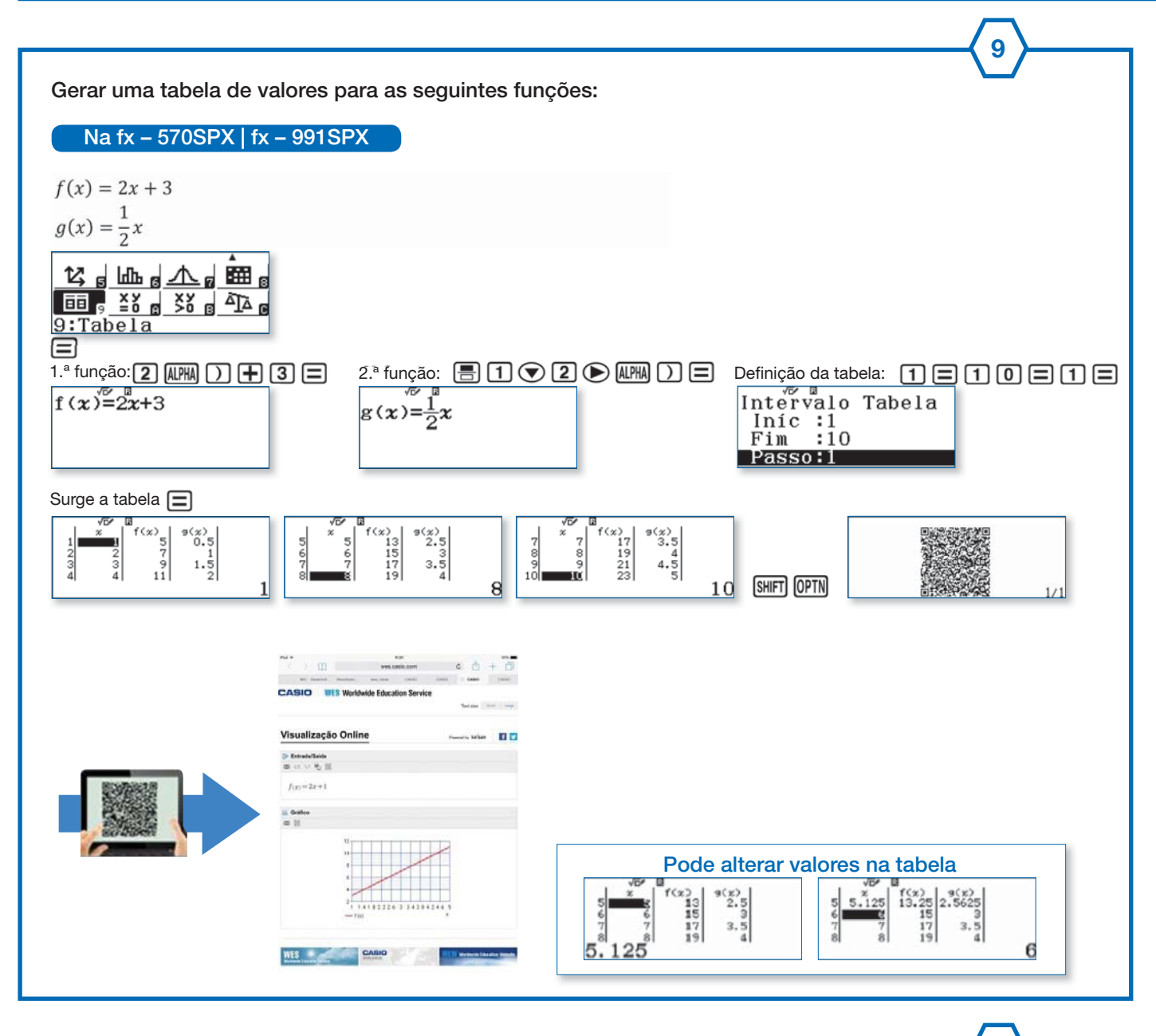

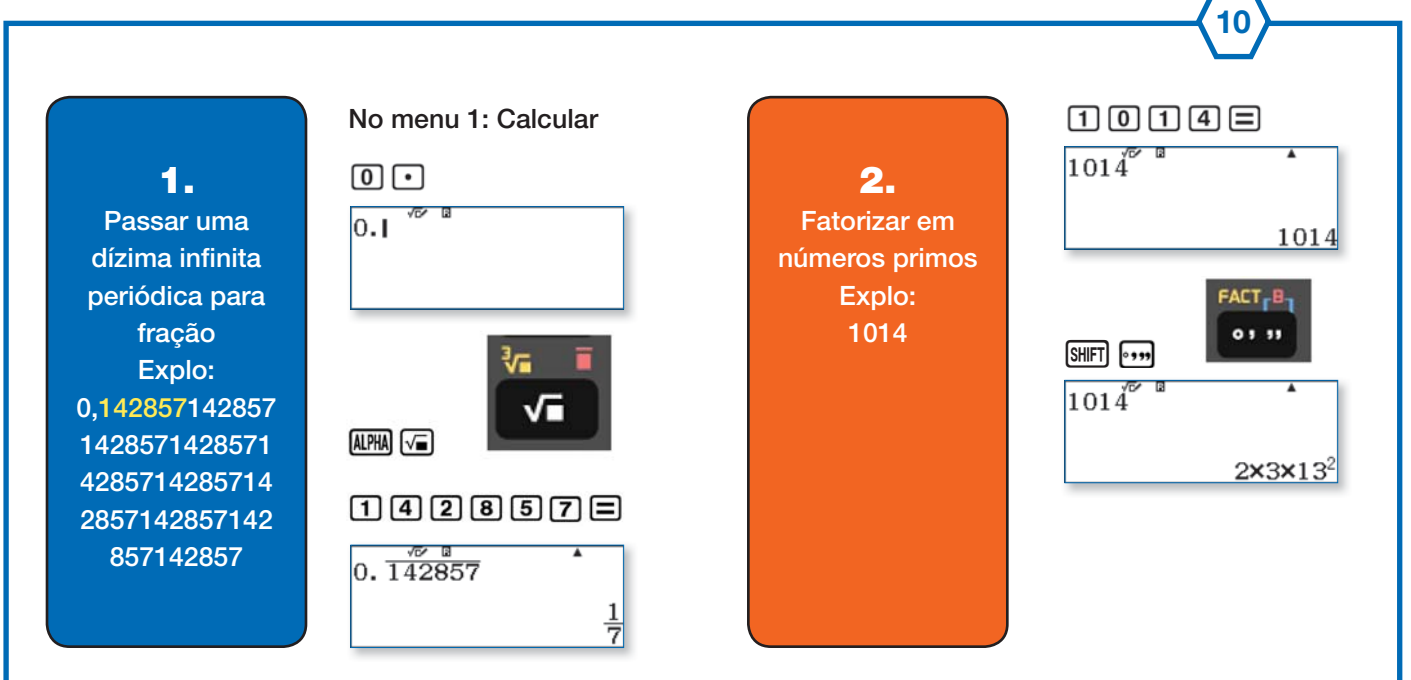

**18**

NEWS

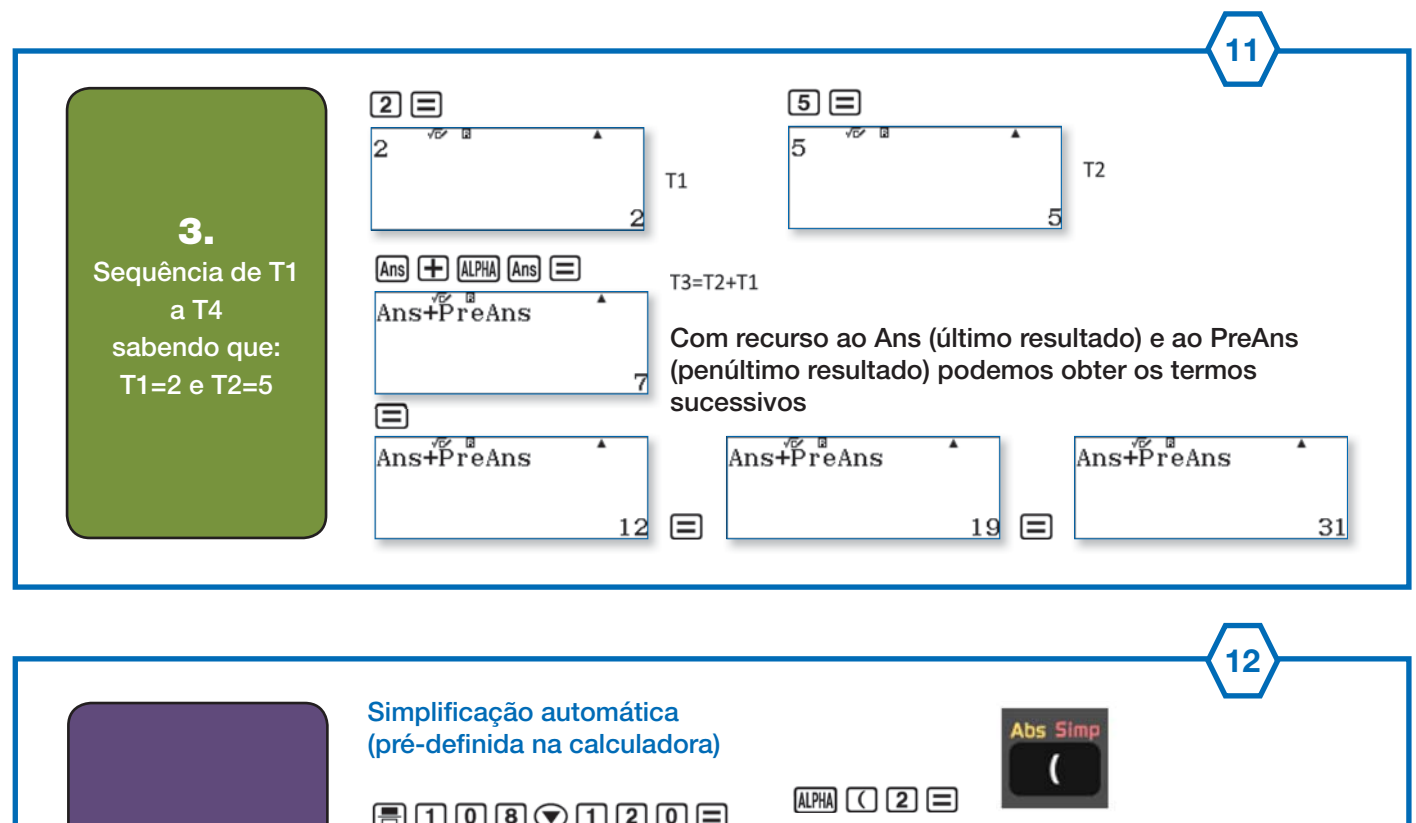

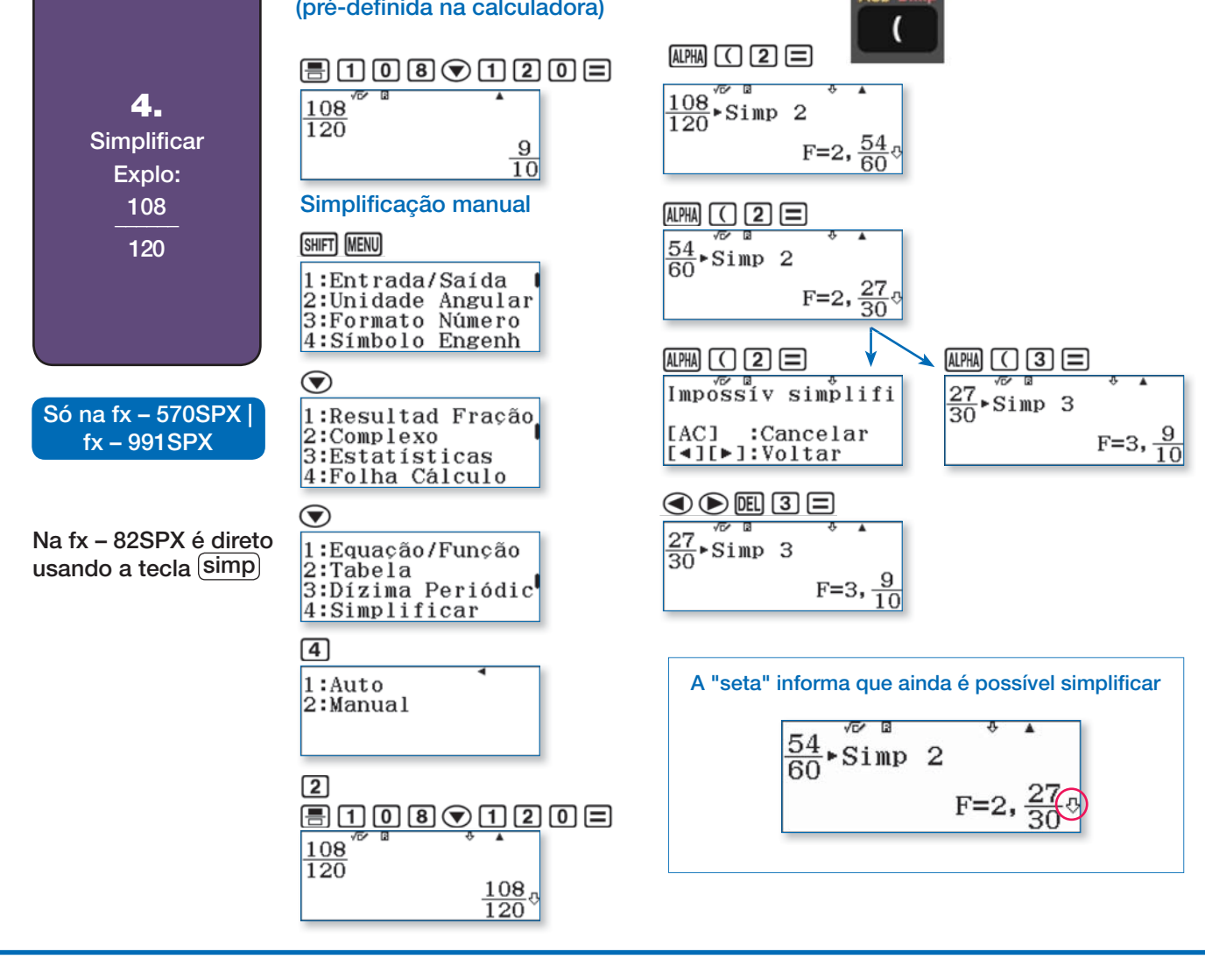

## **LOCALIZAÇÃO E NOME DOS MEMBROS DO GRUPO "CASIO+"**

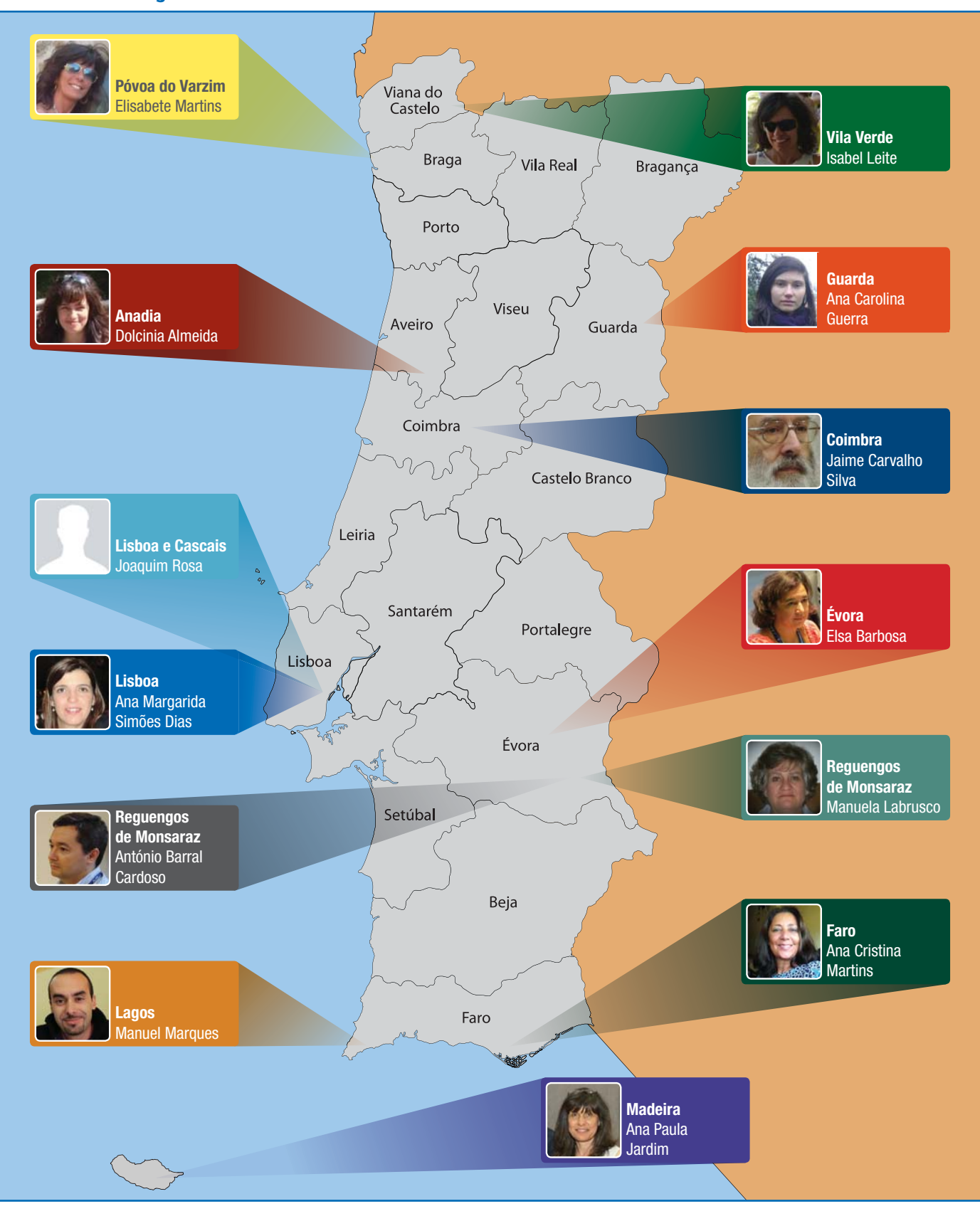

#### **SOBRE O GRUPO**

**Em 2012 foi criado o grupo de trabalho "CASIO +" dentro da APM. Este grupo, desenvolve a sua colaboração com a APM tendo como principal objetivo criar e desenvolver novas atividades e assim promover o ensino e aprendizagem da Matemática, recorrendo às calculadoras CASIO.**

**Em 2012 o grupo contava com 8 elementos. Em 2015 conta com 12 elementos, 11 docentes de matemática do Ensino Básico e Secundário e 1 do Ensino Superior. O grupo está espalhado por Portugal Continental e Região Autónoma da Madeira, para fazer face às diversas solicitações de formação nas escolas.**

**Diversas formações já foram realizadas e mais estão planeadas para o ano de 2016. As formações são realizadas conforme surgem solicitações de escolas e professores. Em conjunto planeia-se o cronograma e temas a abordar. Todas as formações permitem aos formandos a obtenção de créditos.**